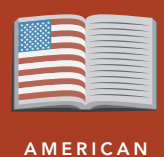

LITERATURE

# Gatsby: Then and now

from the Esri GeoInquiries™ collection for American Literature

#### Target audience – American literature learners

Time required – 15 minutes

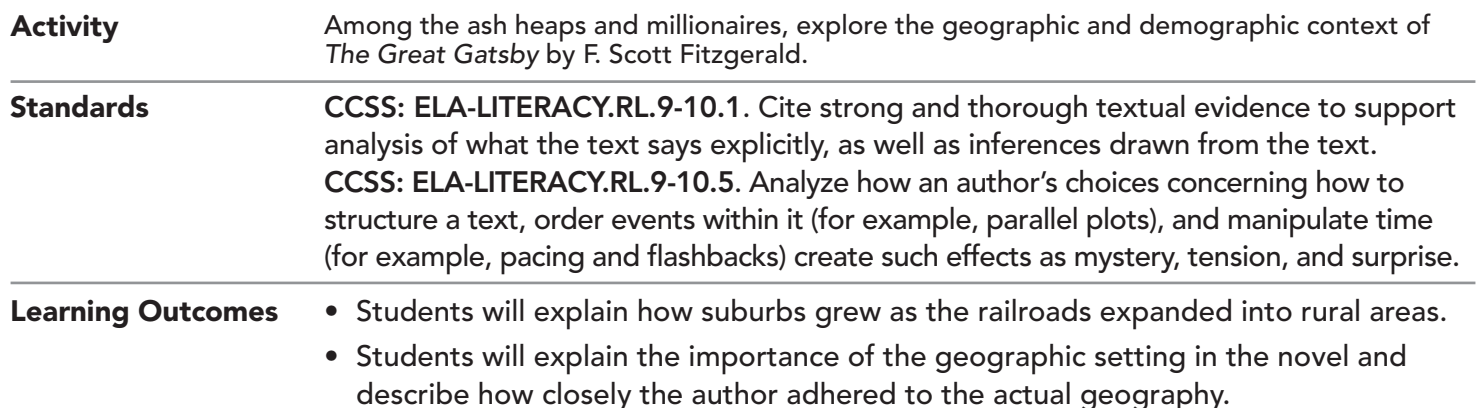

### Map URL: http://esriurl.com/litGeoInquiry8

### **?** Ask

#### Where did F. Scott Fitzgerald and the fictional characters live?

- $\rightarrow$  Click the URL above to launch the map.
- <sup>ʅ</sup> Click each of the Great Gatsby Landmarks (points and areas) to read and become familiar with the geog- raphy of the novel. *(Hint: Fictional landmarks are identified in the title of the landmark. Click on the small arrow on the upper, right corner of the popup window for more information.)*
- ? What are the names of the two peninsulas of Long Island that F. Scott Fitzgerald and the fictional characters lived on? *[Great Neck and Manhasset Bay]*
- ? What names does the author give the peninsulas? *[East Egg and West Egg]*

## **D** Acquire

#### Where did many wealthy New York City families live?

- In the 1920s, the wealthy could afford to live on Long Island and commute to work in Manhattan.
- ? Why did the wealthy want to live outside city? *[More space and privacy; less pollution]*
- ? How did the wealthy commute? *[By rail or automobile]*
- → Starting at the Manhasset Neck RR station, follow the Long Island RR tracks to Lower Manhattan.
- ʅ Using the Measure tool set to miles, measure this distance. *[See the* Measure Tool *tip on page 2 for details.] [20 miles]*
- ʅ Describe the location of the "Valley of Ashes." *[About halfway to Manhattan]*

# **&** Explore

#### How has the landscape changed since 1900?

- **→ Click Bookmarks and choose Manhasset Neck.**
- **–** The black dots on the historical topo map are buildings.
- ʅ Describe the density and distribution of houses on Manhasset Neck in 1900. *[Few homes, most along roads and coastlines]*
- → With the Details button depressed, click the button, Contents.
- <sup>ʅ</sup> Change the transparency of the layer, USA Historical Topo Maps. Set to 50%. *[See the* Change Layer Trans- parency *tip on page 2 for details.]*
- ʅ Zoom in and out, and then describe the density and distribution of houses today. *[Many more buildings filling the interior of the peninsula.]*

# **Analyze**

#### What happened to all the mansions?

- **–** In the heyday of the North Shore of Long Island, there were 1,200 grand country homes; today, only 400 survive.
- ? What historical and personal factors may have contributed to this decline? *[Family wealth lost, the Great Depression, expensive maintenance]*
- $\rightarrow$  Turn off all layers.
- → Turn on the layer, USA Median House Value.
- → Click the button, Bookmarks. Select Long Island.
- $\rightarrow$  Examine the median house values (MHV) of Long Island. Do the house values indicate continuing wealth within the two peninsulas? *[Great Neck MHV: \$1 million; Manhasset Neck (Port Washington) MHV: \$704,000]*

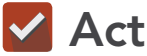

#### How has the landscape of wealth changed?

- → Turn off the layer, USA Median House Value.
- $\rightarrow$  Turn on the layer, Tapestry Segmentation.
- $\rightarrow$  Click the button, Bookmarks, Select Manhasset Neck.
- $\rightarrow$  Click the orange blocks on each peninsula.
- ? What is the name of the dominant Tapestry Segment in purple? *[Top Rung]*
- ? What is the median income? *[~ \$182k]*
- → Within the pop-up, click the highlighted "See full description", to read more about this group.
- $\rightarrow$  Explore your community with Tapestry Segmentation.
- ? What is the dominant segmentation? *[Answers will vary.]*

- Click Measure, select the Distance button, and from the drop-down list, choose a unit of measurement.
- On the map, click once to start the measurement, click again to change direction, and double-click to stop measuring.
- Hint: Position the area of interest on the map so that it is not obscured by the Measure window.

#### MEASURE TOOL CHANGE LAYER TRANSPARENCY

- From the Details pane, click the Show Contents Of Map button.
- Point to a layer, click the three blue dots below the layer name, and choose Transparency.
- Modify the layer transparency to see an active layer below the top layer.

### Next Steps

DID YOU KNOW? ArcGIS Online is a mapping platform freely available to public, private, and home schools. A school subscription provides additional security, privacy, and content features. Learn more about ArcGIS Online and how to get a school subscription at http://www.esri.com/schools.

#### THEN TRY THIS...

- Explore historical aerial photos of West Long Island in 1924. The "Valley of Ashes" is visible now as Flushing Meadows Corona Park. http://gis.nyc.gov/doitt/nycitymap
- Learn more about your neighborhood by exploring the Tapestry Segmentation layer at http://esriurl.com/Geo41401.

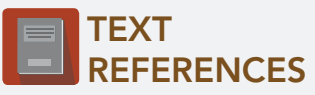

This GIS map has been cross-referenced to material in the following novel.

*• The Great Gatsby by F. Scott Fitzgerald* 

WWW.ESRI.COM/GEOINQUIRIES copyright © 2017-2018 Esri Version Q1 2018. Send feedback: http://esriurl.com/GeoInquiryFeedback

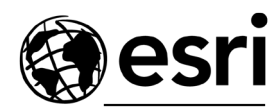

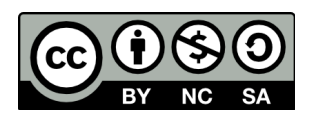

THE SCIENCE OF WHERE